## **How To: Perform an Audit.**

1. Assuming that you have logged successfully into the system and you're on the home page of the CATS system. Navigate to the 'Prepare Audit Page' by using the menu item as shown below.

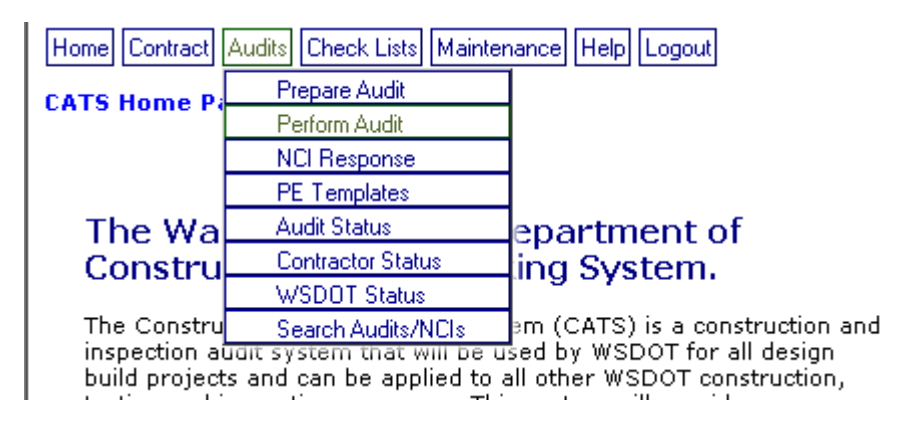

2. Yerform Audit' page looks like as shown below

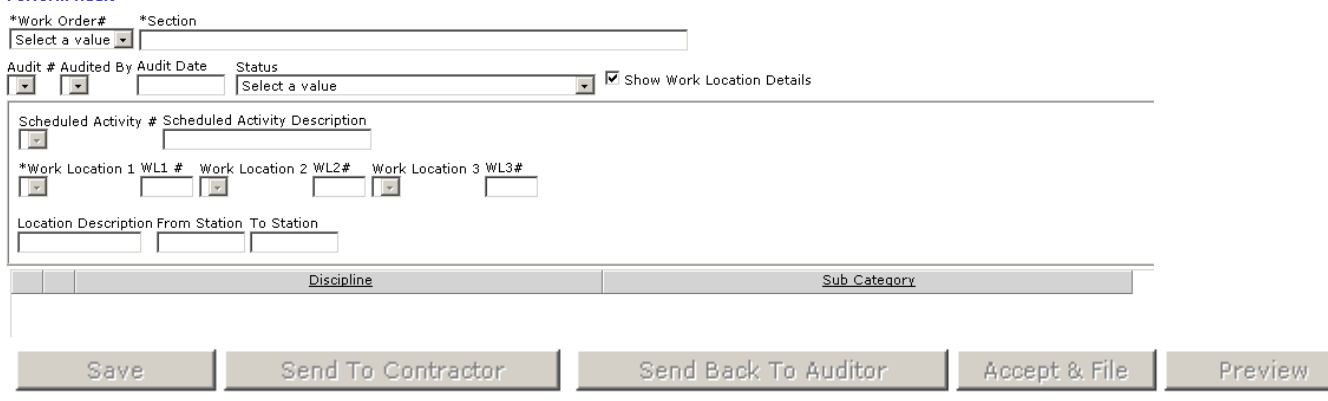

3. Select a Contract/Work order (if it is not already pre-selected).

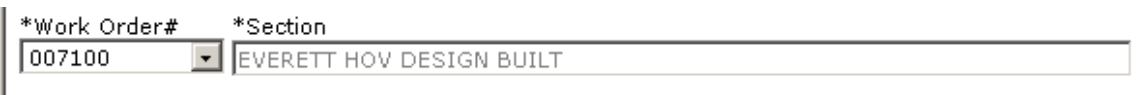

4. Upon Contract Number selection the Audit# drop down list box is populated with all the previously created Audits

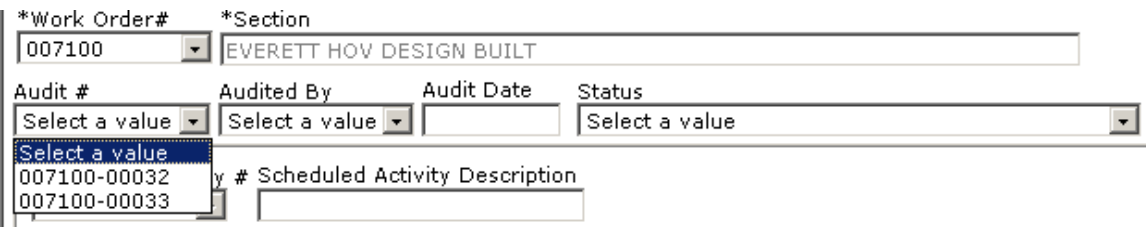

5. Select an Audit# (in the Audit# drop down list box) which you want to perform an audit for. '007100-0033' in this case. Upon selection the location information and all the Audit Items are populated as shown below.

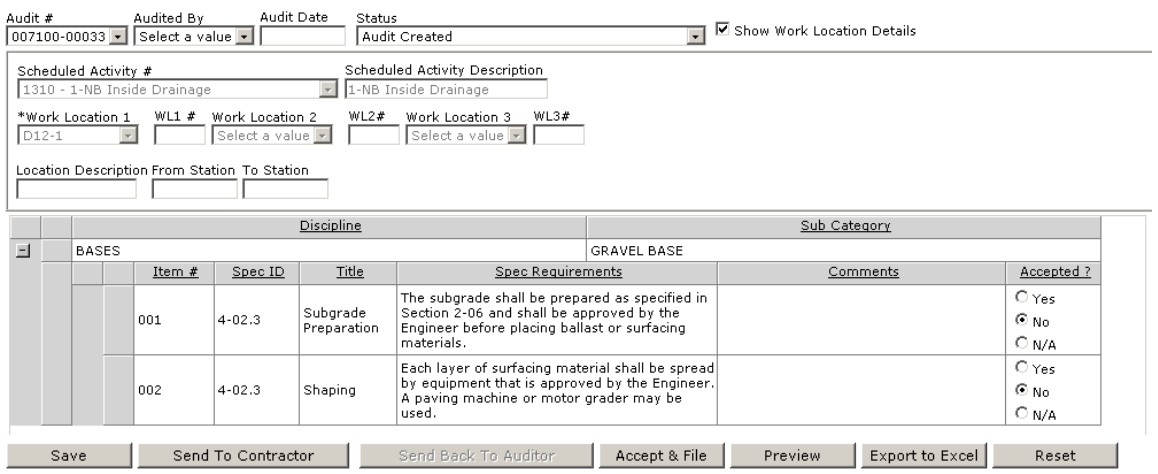

- 6. At this point 'location' information is not editable (if you want to edit the location information, refer to **'How To: Edit an existing Audit'**). Only 'Comments' and 'Accepted' columns are editable. You can input your 'Audit Observations/Comments' and select whether the Audit Item is 'Accepted/Not Accepted/NA'
- 7. In this case Audit Item# 001 is 'Accepted' and Item# 002 is 'Not Accepted' and appropriate comments are recorded. Once the Audit observations are recorded, Click on Save button to save the Audit observations.

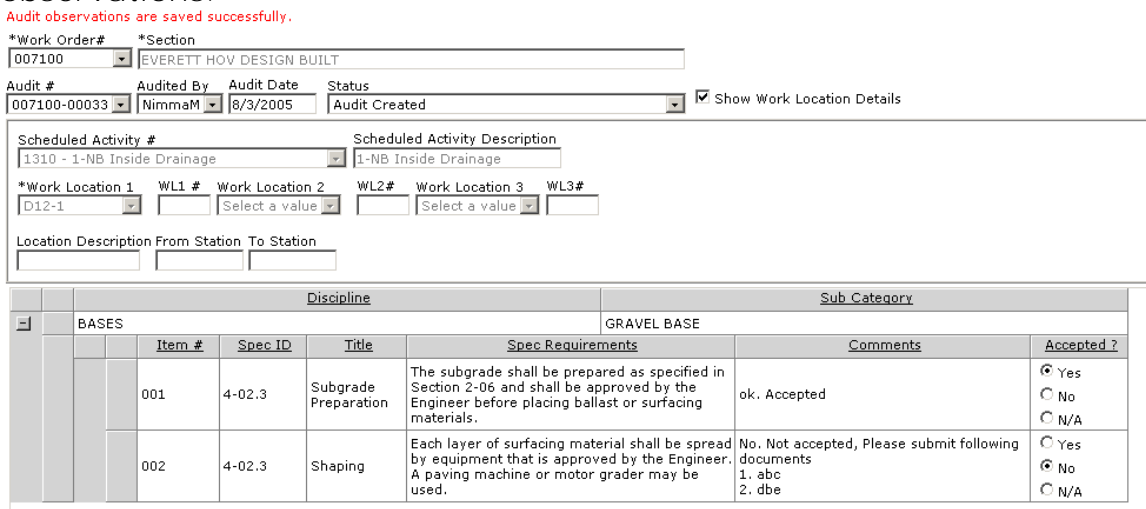

- 8. If you have one or more Audit Items 'Not Accepted' you need to send this Audit to Contractor for resolution by clicking on the 'Send To Contractor' button.
- 9. Upon sending the Audit to Contractor, the system generates an NCI (Non Compliance Issue) number for each and every 'Un-Accepted' Audit items.
- 10. If you have all the Audit Items 'Accepted' then you can 'Accept & file' the audit, by clicking on 'Accept & File' button.